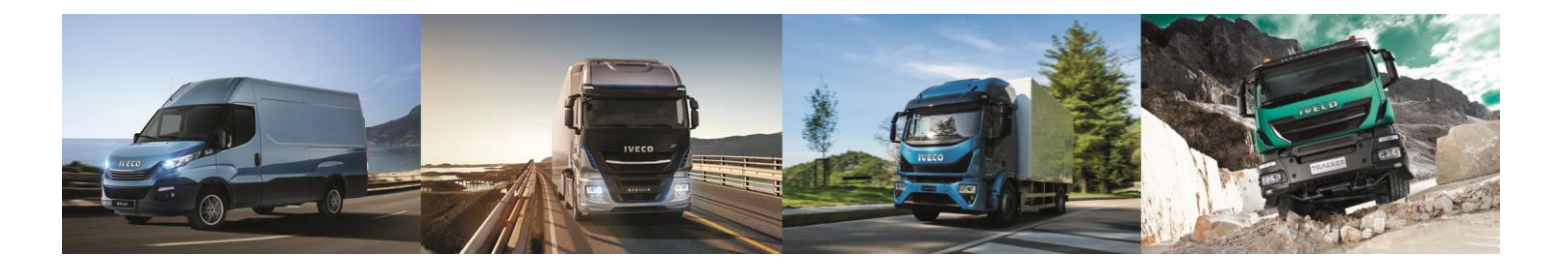

# **CHECK LIST: PN 500050800-500050796**

 **STEERING WHEEL CONTROLS DO NOT WORK :**  1

- The product must be connected to the Body computer through the optional harness 500050792.
- Please verify that Body Computer of the harness 500050792 has been properly connected. 2
- Please carry out the last update of the software, according to the product version (platform C or D, which rear lenght of USB cables is different). If the update has already been performed, please check that the already installed software is the right one for the hardware platform (please follow the specifications in the upgrade instructions), since otherwise the device will not receive the proper codes. 3
- Ensure that the BC is configured in the correct way, radio + Bluetooth hands-free telephone set. 4

#### **BLUETOOTH EXTERNAL MICROPHONE DOES NOT WORK OR ITS VOLUM IS VERY LOW;**

1 2

2

3

1

Check the 3,5 jack connection of the cable, coming from the microphone.

Perform the last software update according to the product version.

#### **THE REAR-CAMERA DOES NOT DISPLAY PROPERLY (LEFT/RIGHT ARE SWAPPED):**

- Check the box on the harness of the rearcamera: the selector must be in the MIRROR position. 1
	- Perform the last software update according to the product version.
	- Make sure that the tick CCD is shown in the OPTION DISPLAY screen.

#### **THE SCREEN TURNS BLU WHEN THE REVERSE GEAR IS ENGAGED (NOT INSTALLED REAR-CAMERA.**

The function "*presence of the CCD camera*" has been activated. Deselect this function as follows: MAIN MENU – APPS – OPTIONS – DISPLAY

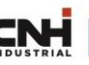

#### **RINGTONE VOLUME ADJUSTING FOR INCOMING CALLS VIA BLUETOOTH:**

1

It is possible to adjust the ringtone volume, using the knob on the left side when the device is ringing. Once the desired level has been selected, the unit will maintain this settings for all the next calls, regardless of the listening volume of the other sources.

#### **THE SWITCH-OFF OF THE PRODUCT DELAYS**

The device has a function in the software, which allows to delay the turn-off of a minute, once the vehicle's ignition is off. If you do not want to use this timer, then deselect the function as follows: MAIN MENU – APPS – DISPLAY.

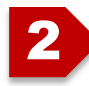

1

Check if in the power supply harness of the product, there is a black box connected on the red cable. If yes, please remove it and restore the cable connection, following its instructions.

#### **THE PRODUCT CRASHES DURING THE NAVIGATION (SCREEN TURNS BLACK OR THE TOUCH FUNCTION DOES NOT WORK) AND IT IS NECESSARY TO SWITCH IT OFF AND THEN ON:**

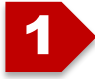

Replace the file SYS.txt on the SD navigation card. Contact the customer service, to receive it by email or to download it from the IVECO portal.

#### **IT IS NOT POSSIBLE TO WATCH ANY MOVIE AND THE FOLLOWING SENTENCE IS DISPLAYED ON THE SCREEN «LISTENING TO THE MUSIC WHEN THE VEHICLE IS MOVING».**

The brake is not applied. You can watch a movie ONLY if the vehicle is stationary.

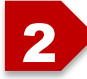

1

1

If the brake is on, but the video is not displayed, then check the correct cable connection in the body computer.

#### **IT IS NOT POSSIBLE TO DISPLAY THE NAME OF THE RADIO BROADCASTER ON THE MEMORIES ICON**

Perform the last update of the software.

#### **THE RADIO STATION IS NOT KEPT, WHEN MOVING WITH THE VEHICLE IN OTHER AREAS OR THE RADIO RECEPTION IS POOR.**

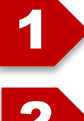

Check that the AF function is properly selected in the RADIO screen.

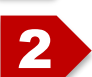

1

Perform the last software update, which maximize the AF function of the RDS system and improves the reception quality.

### **IT IS NOT POSSIBLE TO PAIR AN ANDROID SMARTPHONE WITH OPERATING SYSTEM 6.0.1 OR HIGHER VERSION (MARSHMALLOW):**

Perform the last software update of the system.

## **INSTALLATION GENERAL CHECK**

Before placing the unit in the dashboard, rear harnesses should be fitted in the best possible way, so that there is enough space available for fixing the screws on the mounting brackets. It must be also verified, that none of the rear connectors is not excessively crushed, avoiding false contacts which may cause malfunctions. 1

Switch the device on and set properly the settings in the OPTIONS menu, concerning:

- Presence of the rear-camera (CCD ON or OFF)
- Time zone and summer/winter time (DST)

2

4

- Navigation path (If an update is necessary, please set the navigation path as follows: Storage card\MobileNavigation\MobileNavigation.exe)
- Carry out a radio frequency scan with autostore (by pressing the icon "magnifying glass" on the right side of the screen), in order to verify the correct connection of the antenna, as well as the right functionning of the RDS. Once the unit has completed the storage, press one of the memories: if the broadcaster transmits in RDS, the name will displayed on the icon. If not, please ensure that the last update of the product (SHELL 4.1.0) has been installed. 3
	- Enter a CD/DVD and check its correct playback. If a DVD is entered, the image will be displayed only if the parking brake is applied. If the image is displayed in any mode, then check the correct connection of the rear BRAKE cable, according to the diagram in the instructions manual. Even the images/videos on a USB key interrupt when moving.

If the system is a FULL VISION, with rear-camera, then engage the reverse gear to check that the rear image is automatically displayed. If the screen turns to blue and no image is shown, please check the connection of the video cable, coming from the rear camera, with the rear RCA input of the unit. If the screen does not switch to the rear-camera mode, then check the connection of the 5

REVERSE cable, following the diagram of the instruction manual.

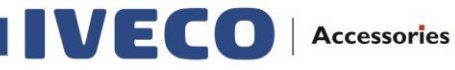

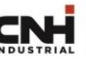

Connect a mobile phone in the bluetooth section. Check the audio quality of the calls and if problems with audio or microphone occur or, in case of an ANDROID 6.0. 1., verify that the last software update of the product has been installed. Adjust the ringtone volume according to your preferences.

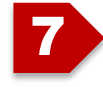

6

Start the navigation and follow the start-up procedure for choosing the language and the voice. Once the upload has been completed and usage conditions have been accepted, select MAP and verify the right position.

If the navigation fails to start, please check that the navigation path is correct within the OPTIONS menu. If the right position of the vehicle is not detected, then test the connection of the GPS antenna and ensure that there are no obstacles (iron, reinforced concrete, etc) between the vehichle and the sky.

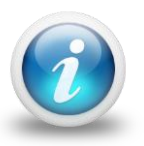

**All the information (mounting instructions, software's update, videos…) are available in the application guide on line: Access via Business Connection**

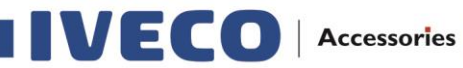